# Setting up DKIM for On-Prem Exchange Server

Out of the box On-Prem Exchange Server does not support DKIM signing. Now the best way to implement DKIM signing is via a third-party tool.

Please refer to the below steps to configure the DKIM on on-prem exchange server.

## **Installing Exchange DKIM Signer :**

- 1. Download the latest GUI package: **<https://github.com/Pro/dkim-exchange/releases/latest>**
- 2. Extract it on your Server
- 3. Start Configuration.DkimSigner.exe (If you are not running this tool on Exchange Server, you will get below error)

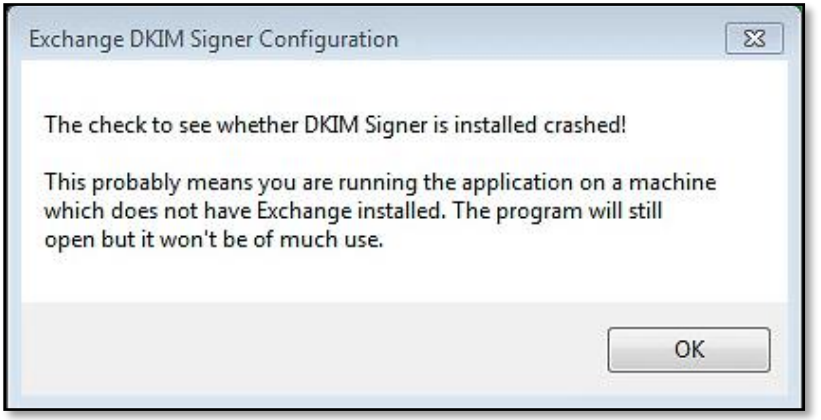

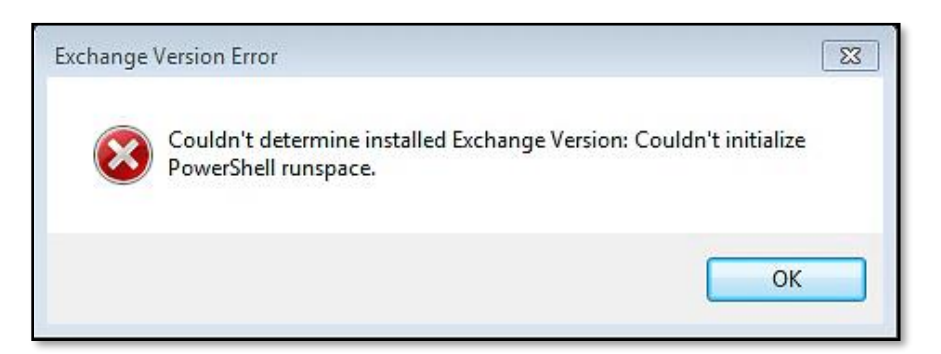

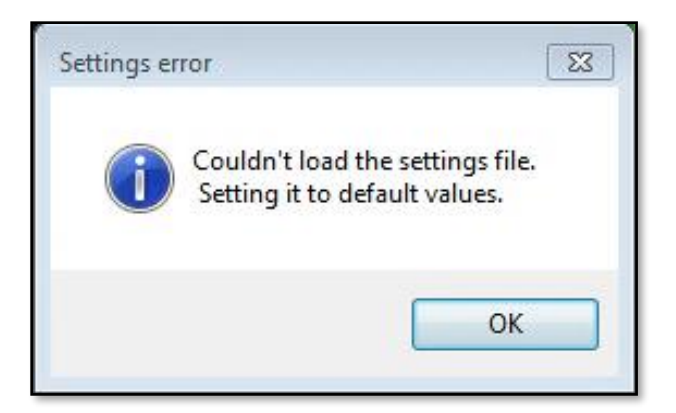

## 4. Select **Install**

(This tool is tested on local machine due to which the "Transport Service Status" is showing as "Loading" and "Install" option is greyed out.)

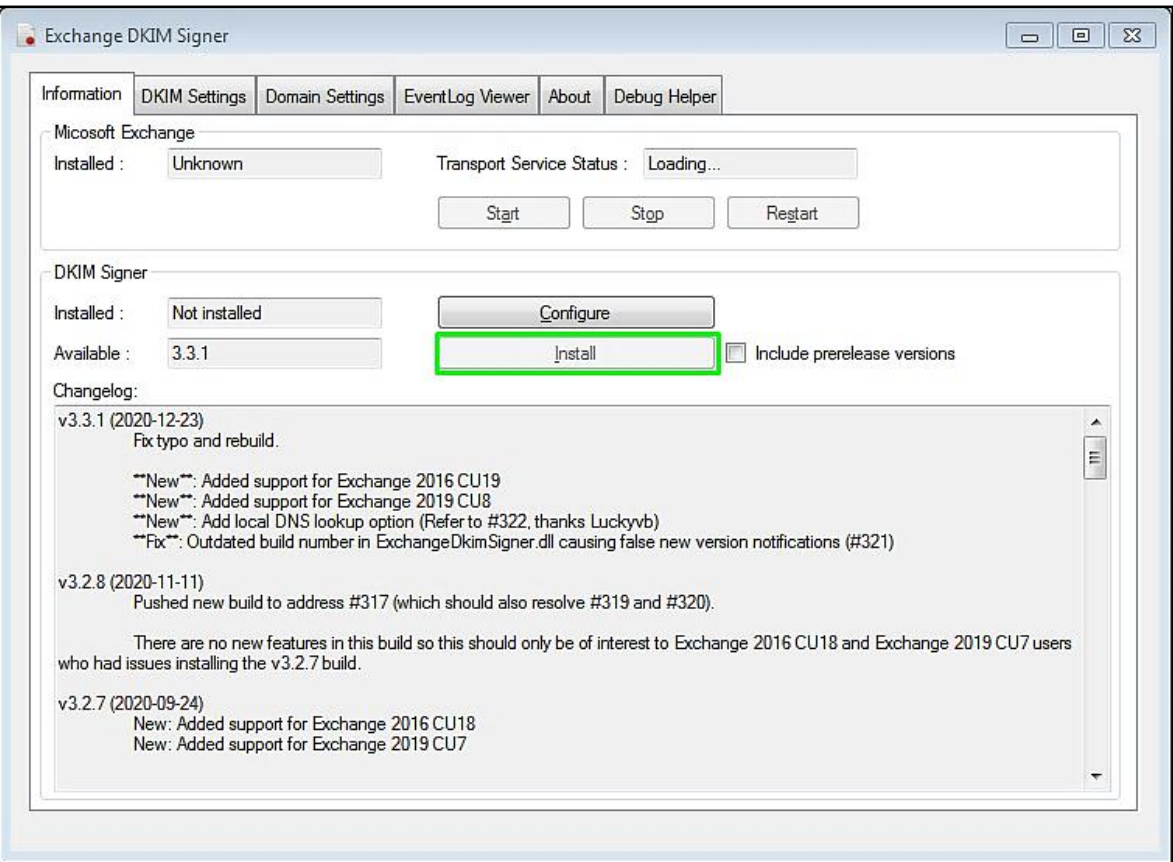

5. Once the installer has completed, click **Close.**

# **Configuration :**

- 1. Now configure the DKIM Signer with the installed GUI. Launch the configuration executable.
- 2. Click **Configure** and move the priority of the Exchange DkimSigner to 1 and then click **Close.**

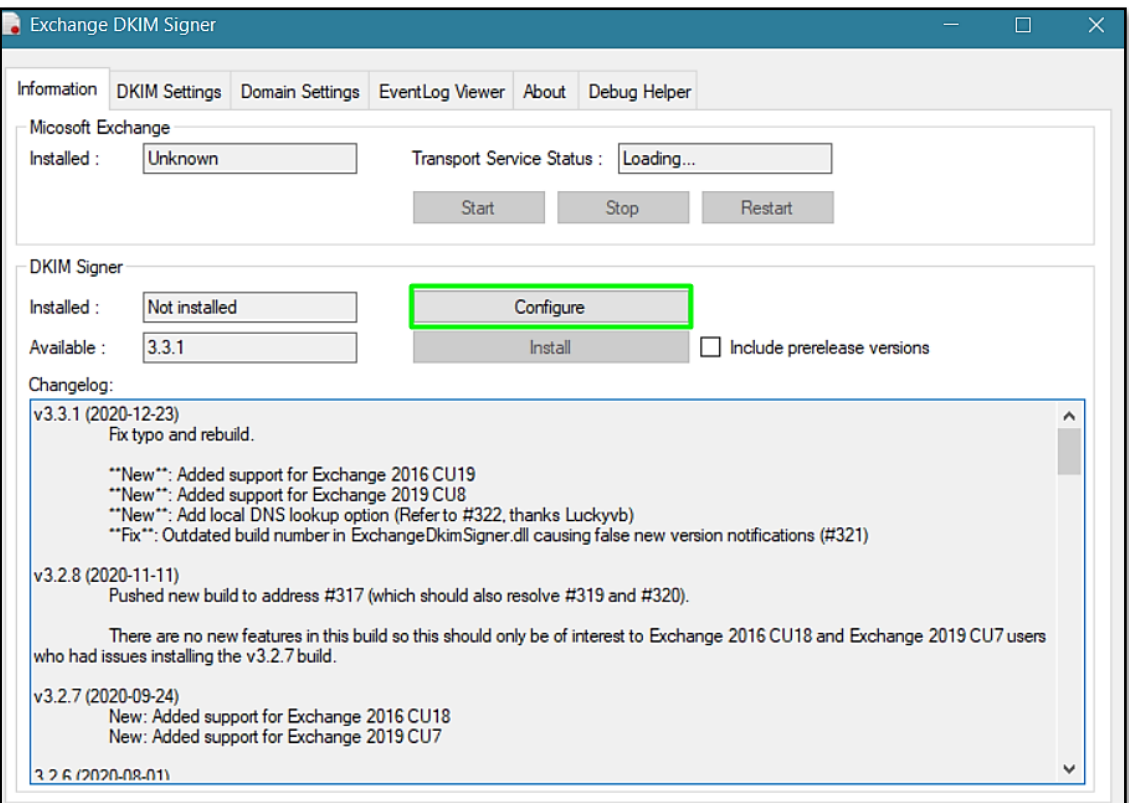

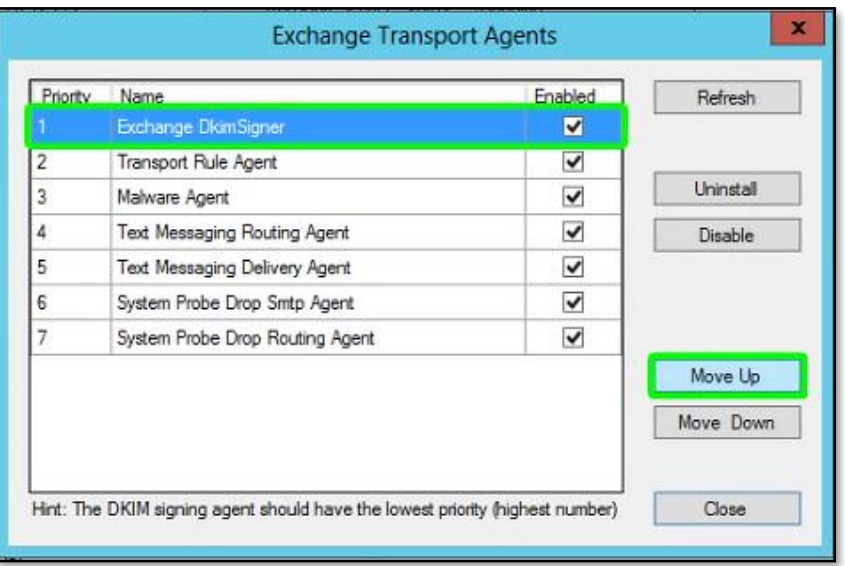

3. Go to the **DKIM Settings** tab and change the Header & Body Canonicalization options to **Relaxed**. Click **Save configuration** to save your changes.

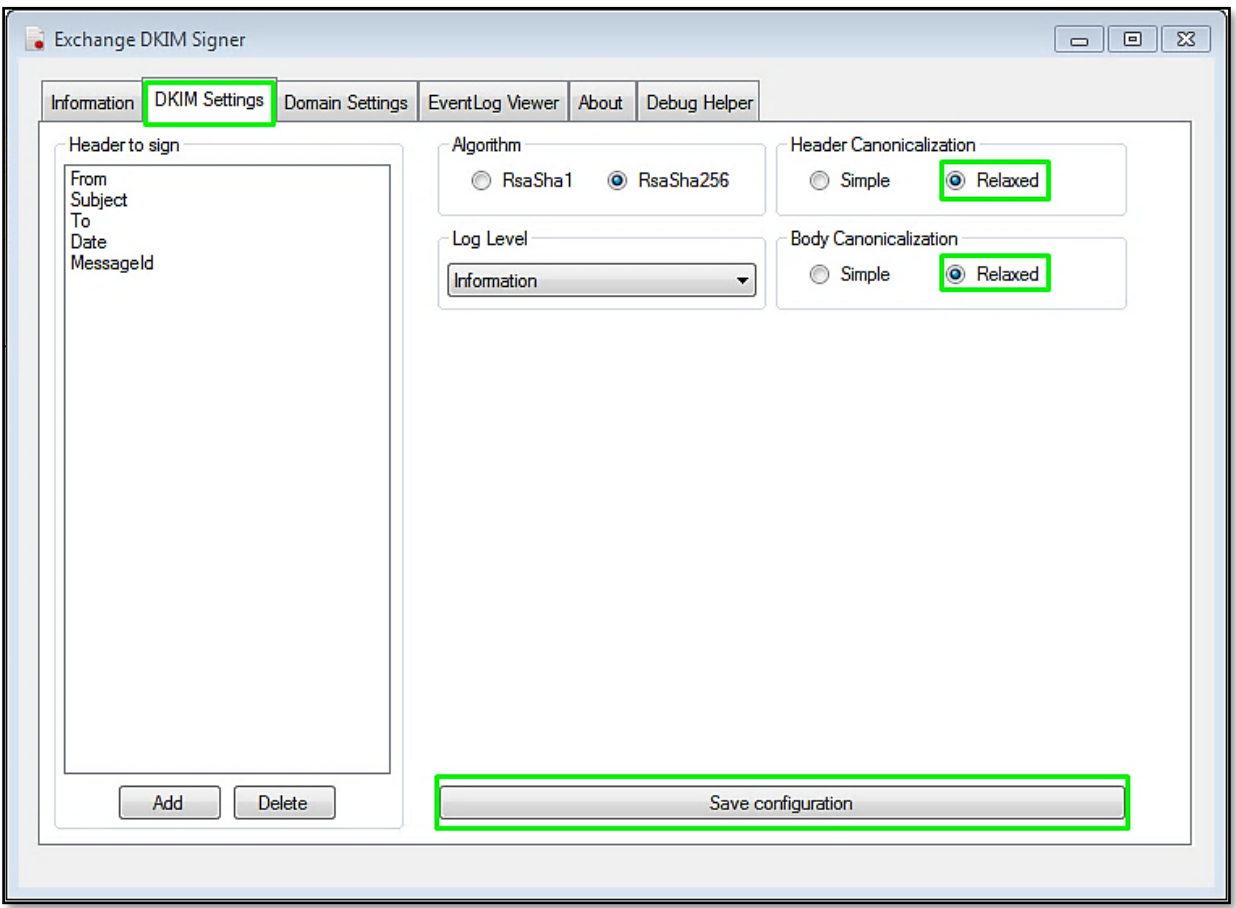

4. Now go to the **Domain Settings** tab. Add your **Domain name** and **Selector** and click **Generate new key**. DKIM Signer will then generate new public and private DKIM signing keys based on your domain and selector.

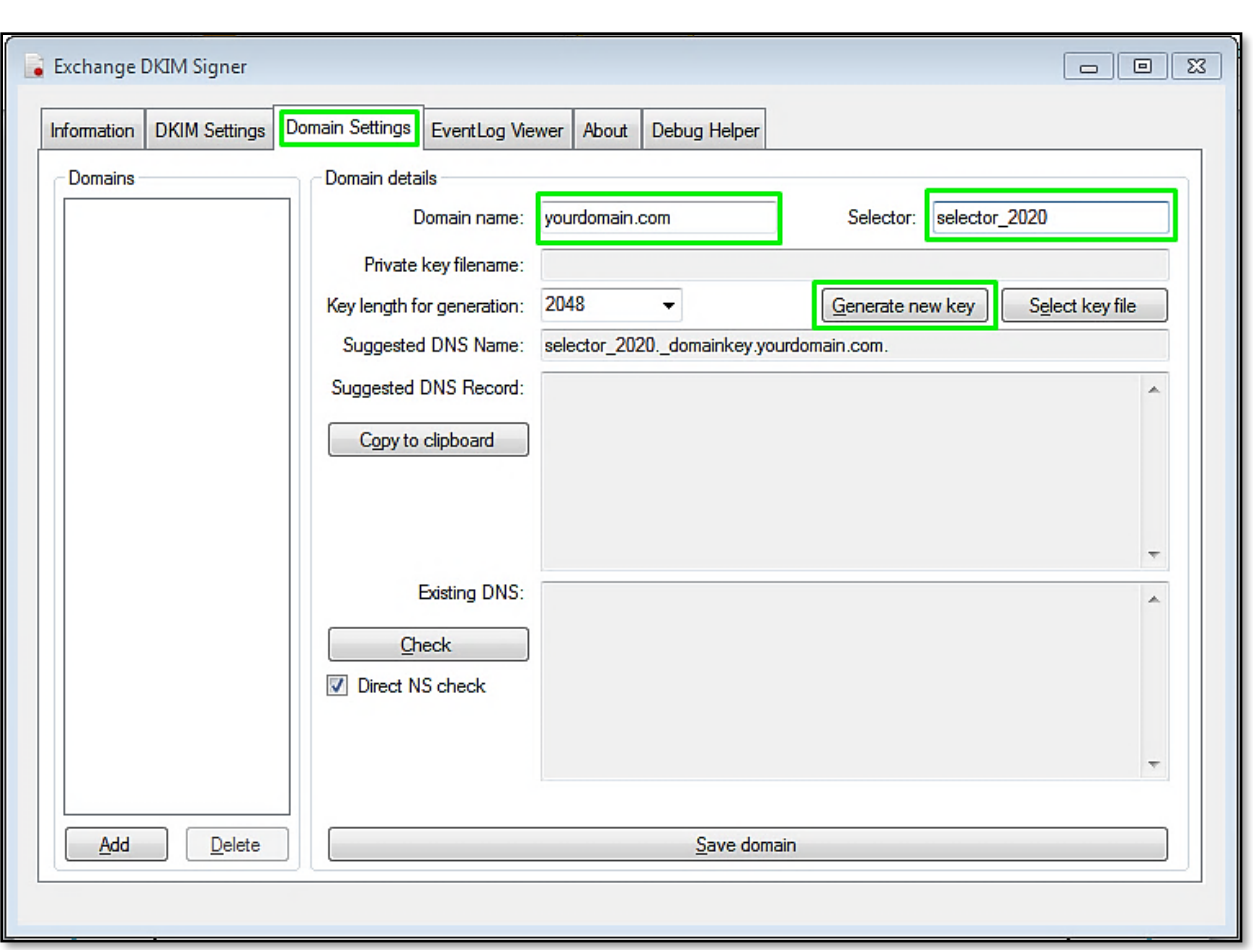

A save window will open prompting you to save the newly generated key in **"C:\Program Files\Exchange DkimSigner\keys"**. Click **Save**.

5. Now you need to publish the DKIM TXT record for your domain (yourdomain.com) with your DNS provider. Copy **Suggested DNS Name** and the **Suggested DNS Record**.

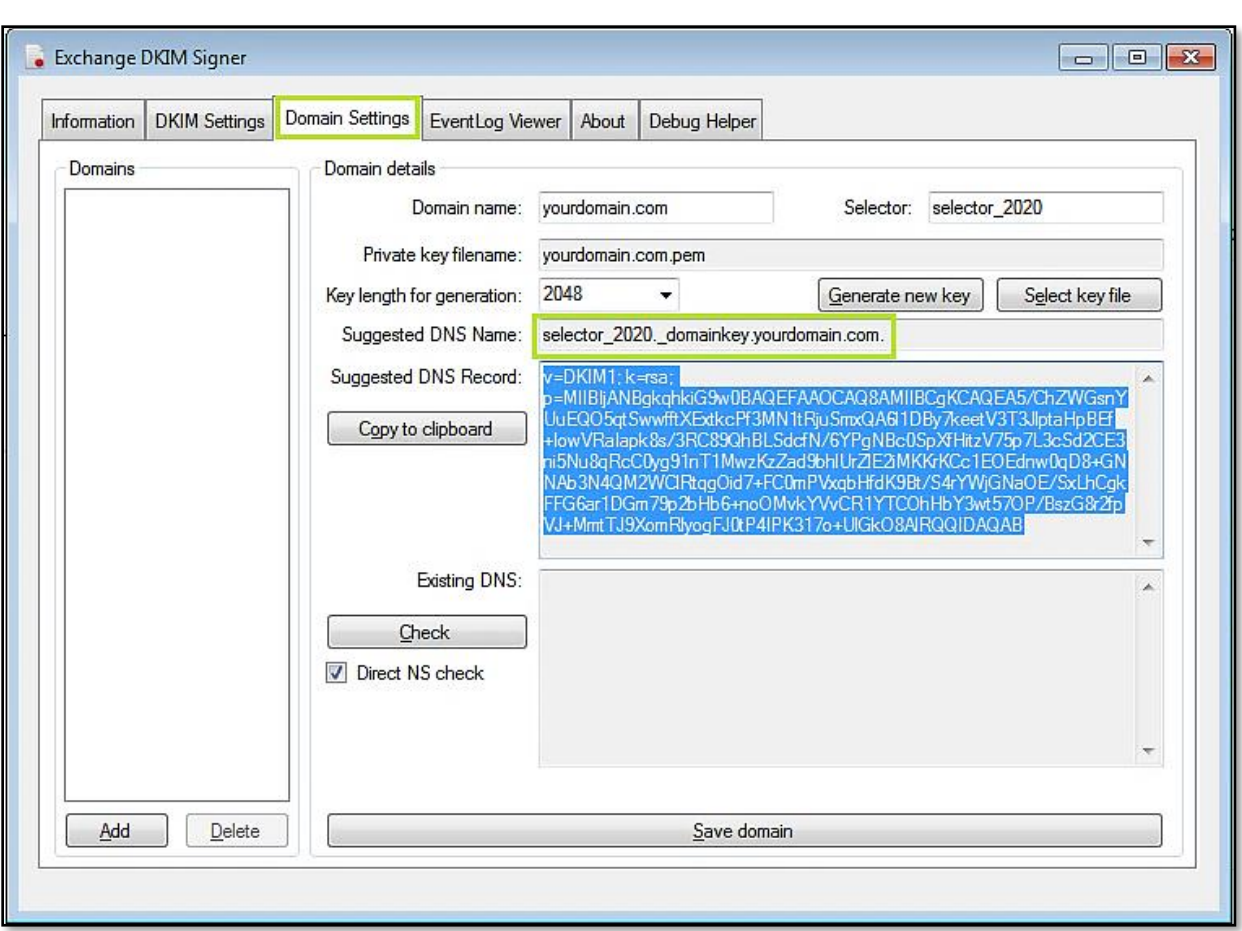

Share the copied details with your DNS provider as mentioned below

**DNS record name :** selector\_2020.\_domainkey.yourdomain.com.

## **DNS record type :** TXT

**Value :** v=DKIM1; k=rsa;

p=MIIBIjANBgkqhkiG9w0BAQEFAAOCAQ8AMIIBCgKCAQEA5/ChZWGsnYUuEQO5qtSww fftXExtkcPf3MN1tRjuSmxQA6l1DBy7keetV3T3JlptaHpBEf+IowVRaIapk8s/3RC89QhBLSdcf N/6YPgNBc0SpXfHitzV75p7L3cSd2CE3ni5Nu8qRcC0yg91nT1MwzKzZad9bhlUrZlE2iMKKrKC c1EOEdnw0qD8+GNNAb3N4QM2WClRtqgOid7+FC0mPVxqbHfdK9Bt/S4rYWjGNaOE/SxL hCgkFFG6ar1DGm79p2bHb6+noOMvkYVvCR1YTCOhHbY3wt57OP/BszG8r2fpVJ+MmtTJ 9XomRlyogFJ0tP4IPK317o+UlGkO8AlRQQIDAQAB

6. Wait for few minutes for the record to reflect, then go back to the DKIM Signer **Domain Settings** tab and click **Check**. DKIM Signer will query your DNS record and if it is reflected, your record should now be verified as correct. Click **Save Domain** to save your settings.

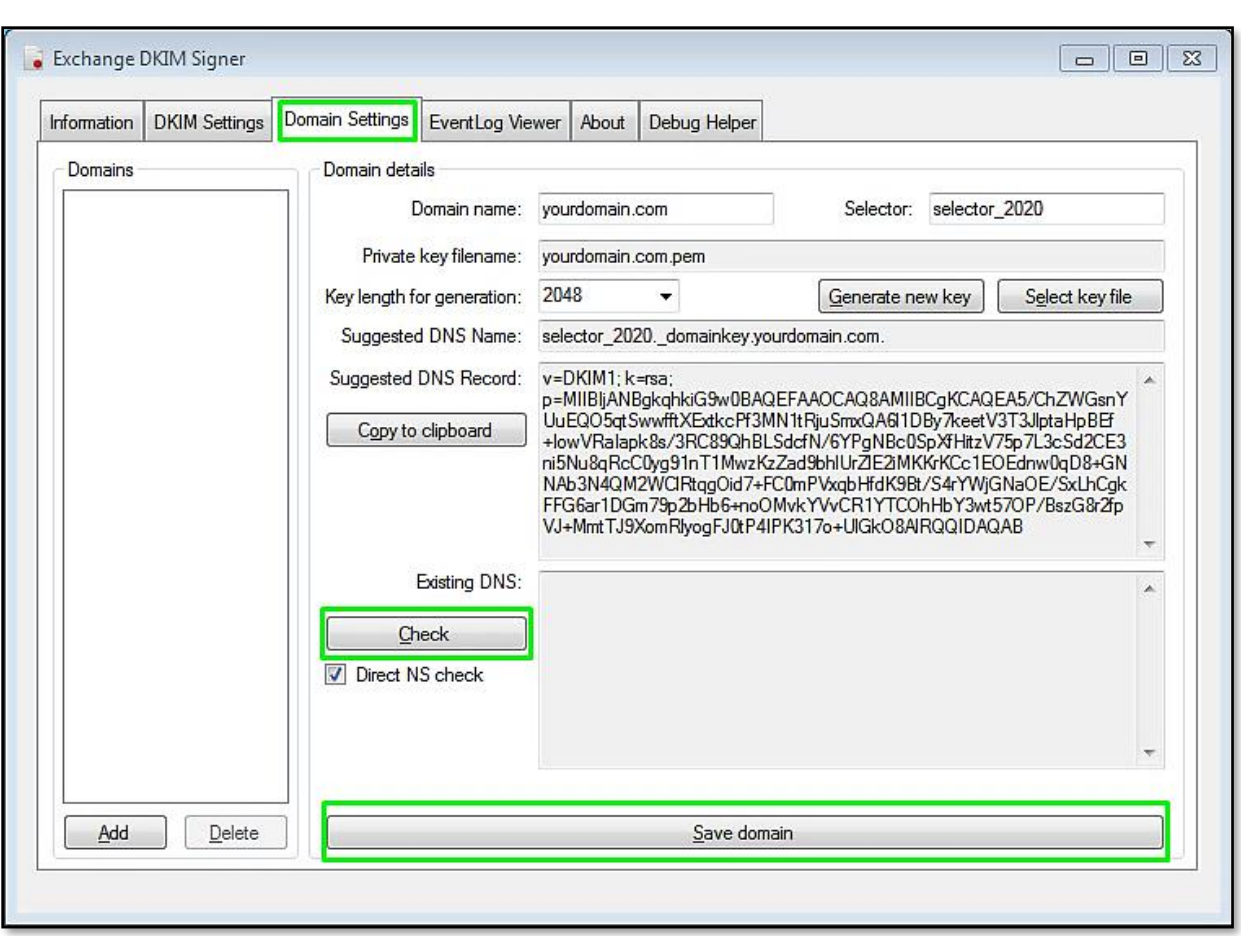

7. Go back to the Information tab and restart the Exchange Transport Service by clicking on **Restart**.

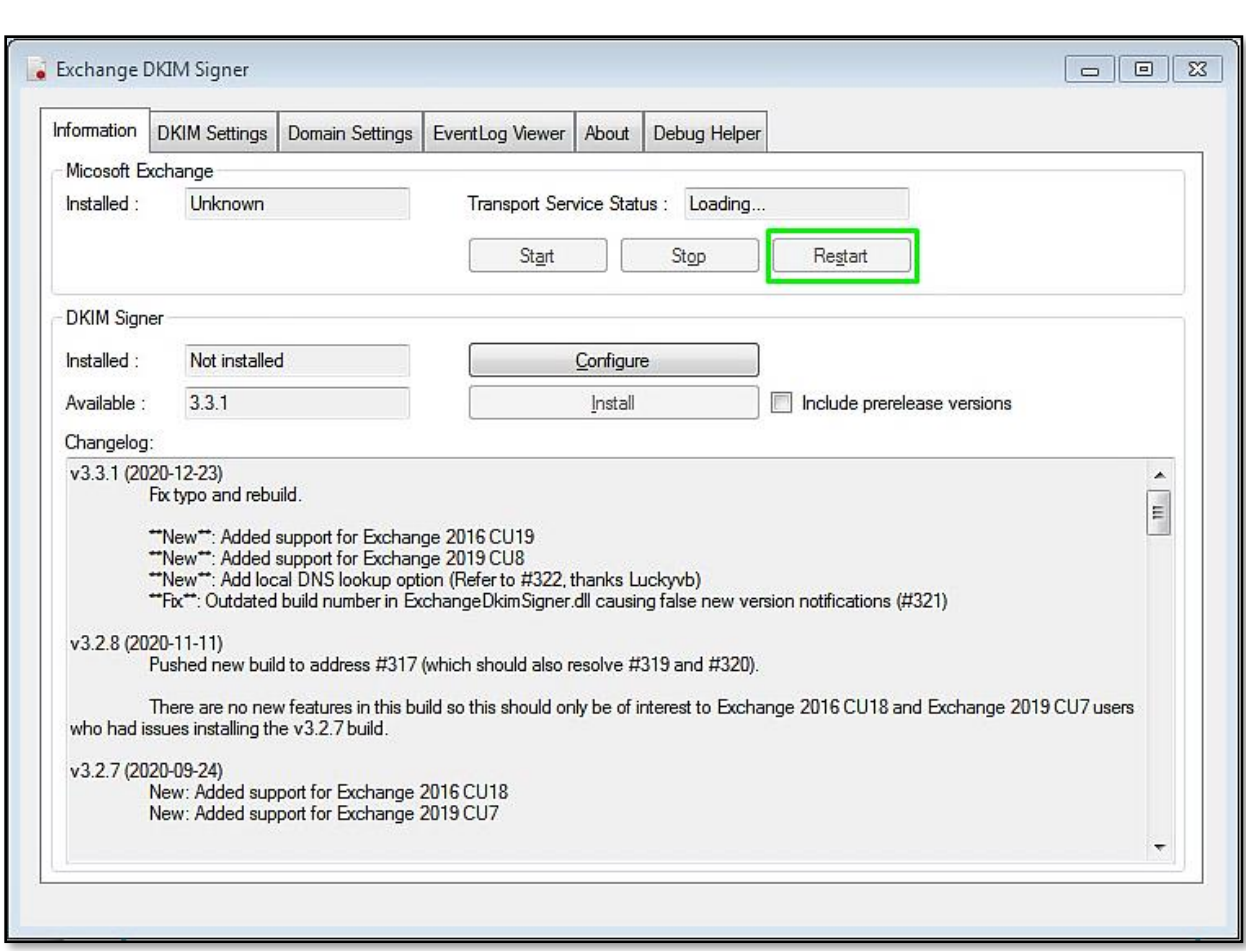

DKIM Signer is now configured to sign emails originating from your domain.